1) Open your browser and go to https://anydesk.com/en. Click Download Now

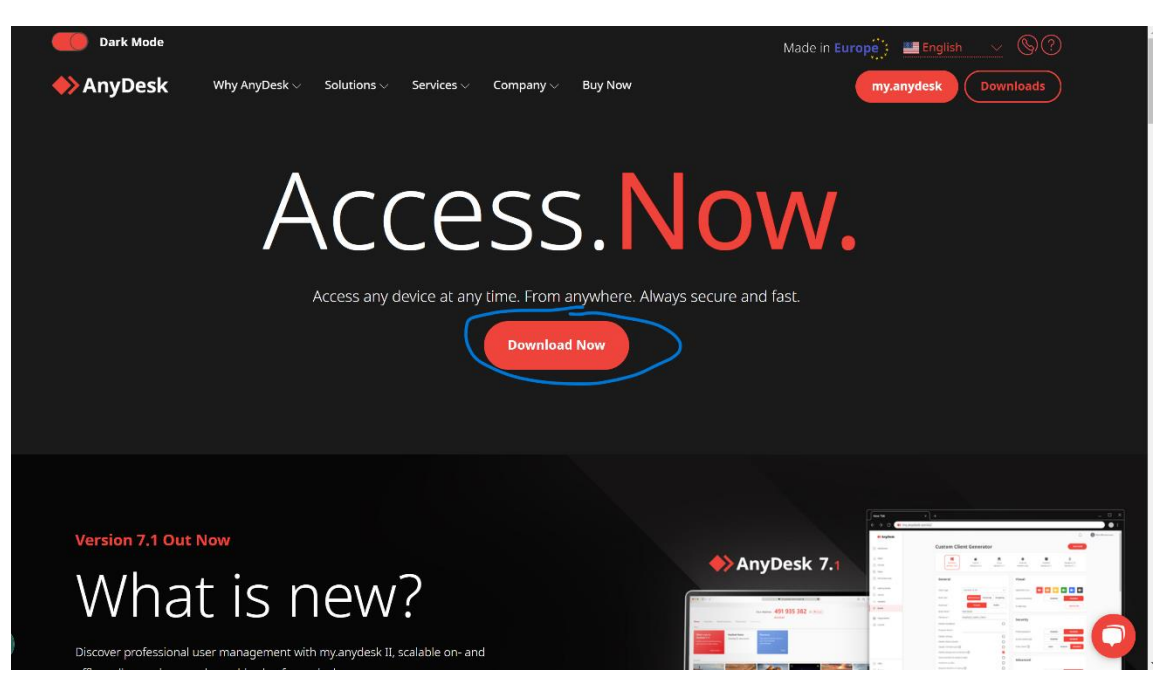

2) Once downloaded you will see the Anydesk program at the bottom left of your screen, click to open Anydesk.

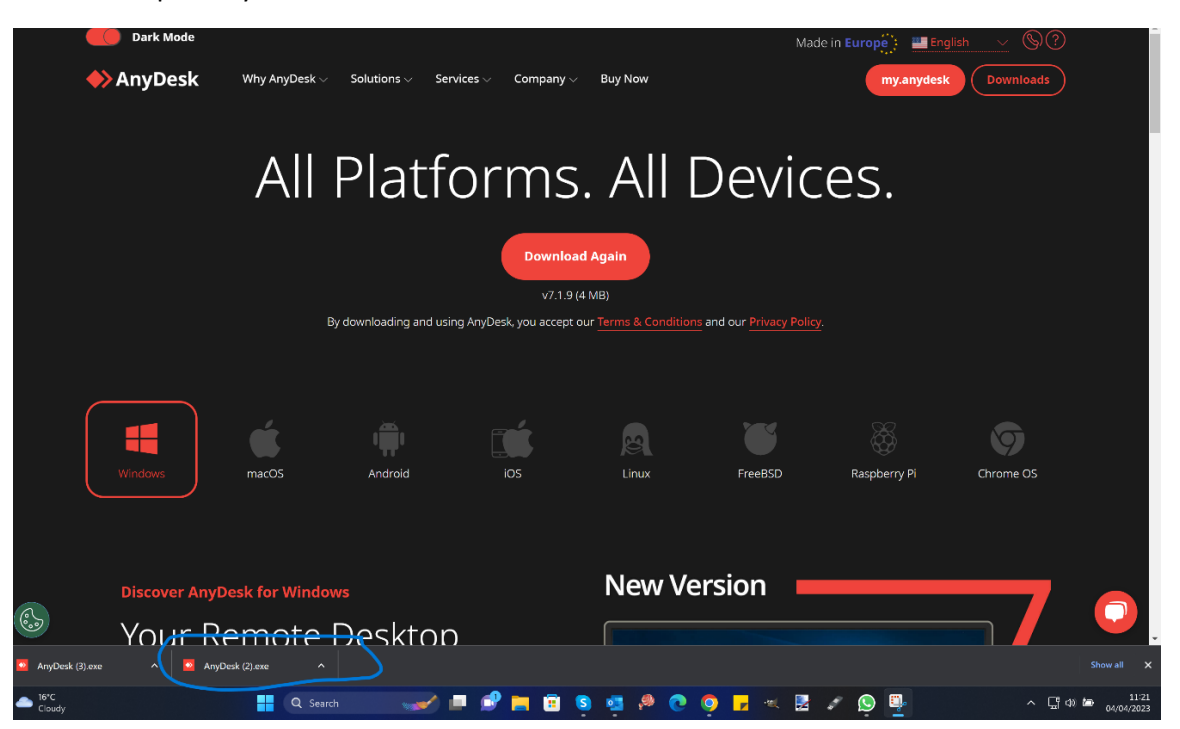

3) Once you have clicked on Anydesk you will get to the installation process. Select Accept & Updated as highlighted.

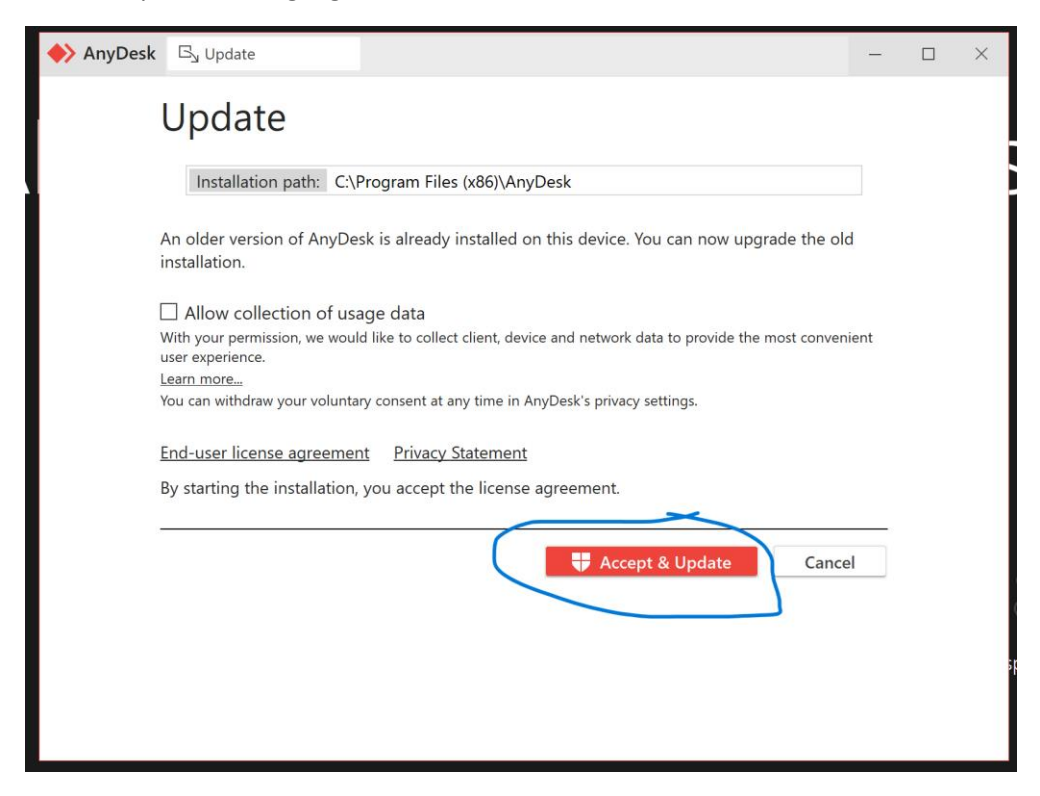

4)Once installation has finished you will see the Anydesk home page. Here you will find your address (9-digit number) You will need to contact us via email [\(repairs@digital.gi\)](mailto:repairs@digital.gi) then supply us with this code so we can assist you remotely.

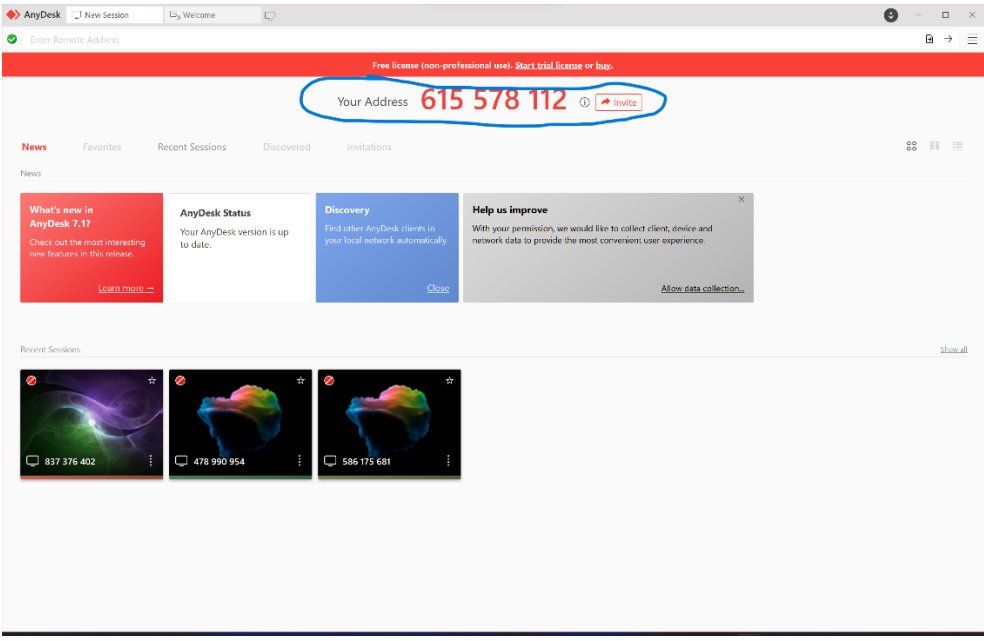